- 1. Log into REEport at <a href="http://portal.nifa.usda.gov">http://portal.nifa.usda.gov</a> (Requires Mozilla Firefox, Internet Explorer 11 or higher.)
- 2. Enter your Email address and password and then click "Log In."

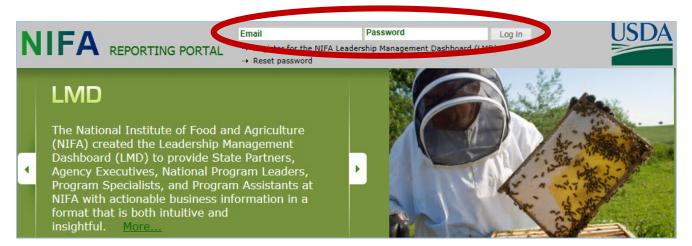

3. If a screen similar to this displays, click to select "REEport (SAES – University of Arkansas)."

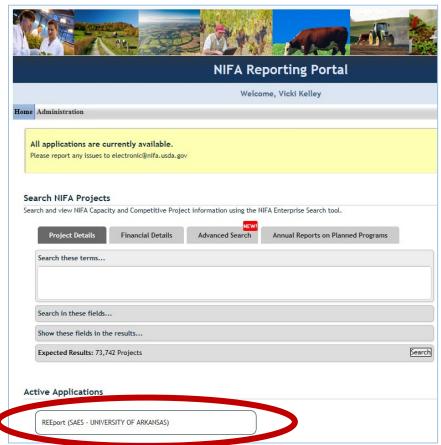

4. Click the "Progress Report" icon.

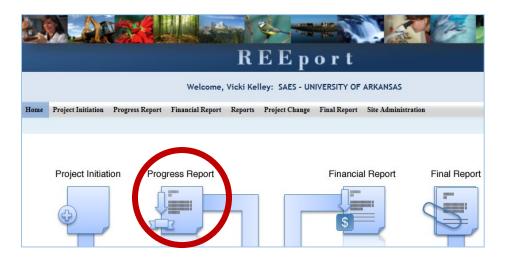

5. Search for your project by Project Number or other field of your choice. For any of the searches in REEport, the best (most reliable) technique to use is to enter just the first 3 or 4 characters of the PI's last name (if searching by Project Director) or the last 4 digits of the project number (if searching by Project Number) in the corresponding search box. After entering the search term, click to select from the drop-down list and then click the Search button. Do not press the Enter key at any point.

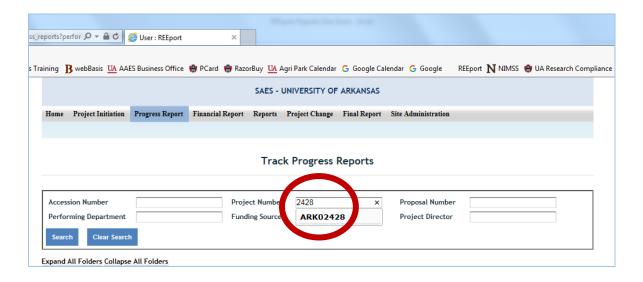

6. REEport will display a match for your project in the "Progress Report(s) in Draft" folder. Click the Project# link to open the draft report shell for editing.

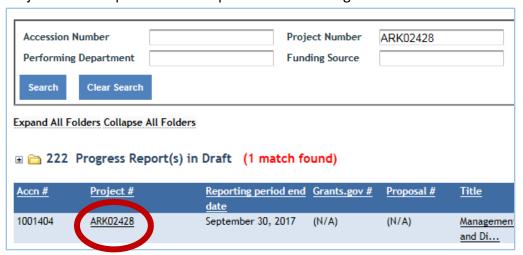

- 7. Tips for navigating through the Progress Report screens:
  - For detailed guidance on specific data fields, use the embedded **Help Text** by clicking on the small blue question mark icon located next to each field.
  - Use the "Previous, Save, and Next" buttons to navigate from screen to screen.
  - When entering new data on any screen, make sure to click "save" or "save and next" before moving to the next screen; otherwise, your edits may be lost.
- 8. The first screen is the **Cover Page**. The Cover Page contains the "vital stats," of the project; these are prepopulated based on what you entered when you originally created your project in REEport. (If changes are needed on the Cover Page, contact the REEport Site Administrator about submitting the change through the REEport Project Change module.)
- 9. The second screen is the **Participants** screen where you will report actual FTEs for the reporting period and other related. For example, since graduate students are 50% appointed, a graduate student that works 100% on your project would be a .5 FTE in the professional category. Generally, for our station, we recommend the following:
  - Use the "Scientist" category to report Project Director or other faculty member time on the project.
  - Use the "**Professional**" category to report graduate student and research support staff time.
  - Entry of "Administrative" and "Other" time is optional.
- 10. Continue moving forward through the screens until you have completed **all sections** of the Progress Report.
- 11. The last screen of the Progress Report form is the "submit" screen. There are two parts to the submission process: Submit for Review and Submit to NIFA.
  - Click "Submit for Review"

- Submit for Review moves your report form the "Progress Reports in Draft(s)" folder to the "Progress Report(s) Pending Submission to NIFA" folder and that is all that it does. If your Progress Report subsequently needs to be edited, contact the REEport Site Administrator, Jessica Hilton jabailey@uark.edu, to have it sent back to the "Progress Reports in Draft(s)" folder.
- Email <u>jabailey@uark.edu</u>
  when the Progress Report has been Submitted for Review.
- The REEport Site Administrator will submit the Progress Report to NIFA after AES Business Office review and approval. NIFA will send an automated email to you acknowledging receipt of your Progress Report.
- 12. NIFA National Program Leaders (NPLs) have **90 days** to review your Progress Report. If changes are needed, the NIFA NPL assigned to review your Progress Report will send you an email and return your Progress Report to the "Progress Reports in Draft(s)" folder so you can make the changes and resubmit.
- 13. If you would like a .PDF copy of your REEport Progress Report, click to select the "Progress Report" tab, search for your project, and then click the "PDF" link for the project.

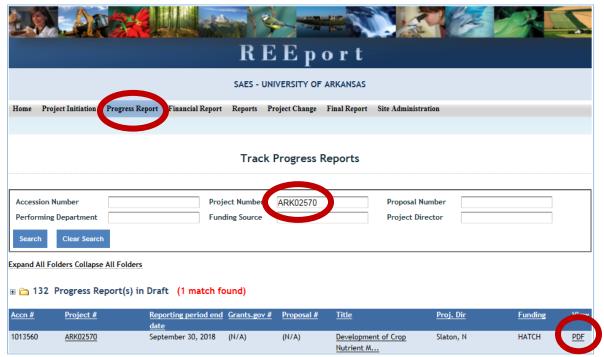

For more detailed instructions on what NIFA expects you to enter in which field, please see the <u>REEport Guide for Project Directors</u>. There is a link to this guide on the bottom of the REEport Welcome screen.

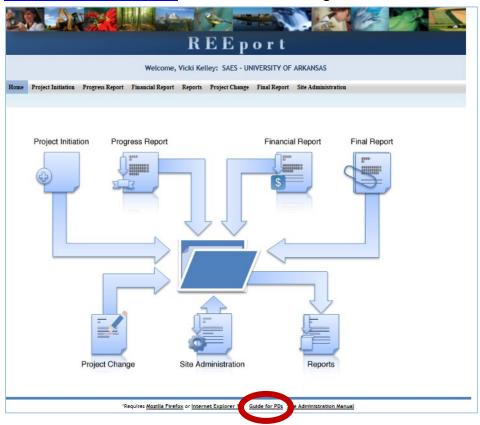